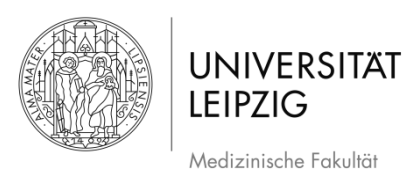

Stand: April 2022

# **Anleitung Studierendenportal für Lehrende**

Sehr geehrte Damen und Herren,

es folgt eine Einführung in die Nutzung des Studierendenportals zur Bereitstellung von Lehrmaterial. Wir bitten Sie im Vorfeld die <u>rechtlichen Hinweise</u> zur "Bereitstellung von Lehrmaterial zum Studium" zu lesen.

Mit freundlichen Grüßen Referat Lehre (Universität Leipzig, Medizinische Fakultät)

### **Inhalt**

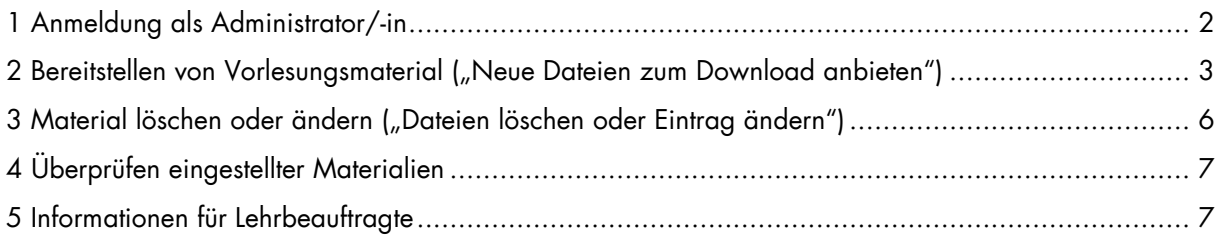

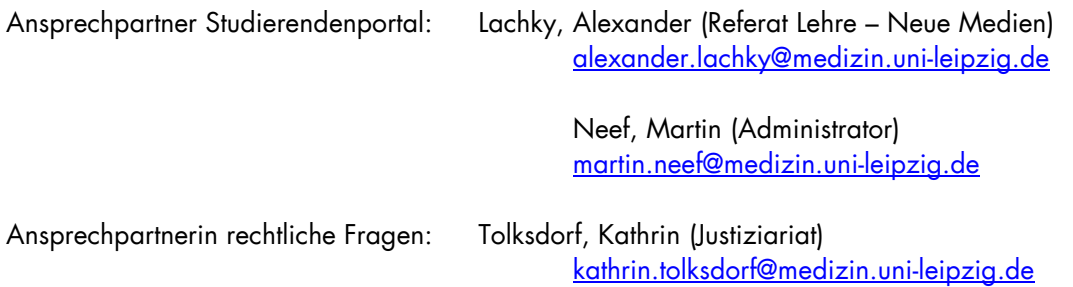

### <span id="page-1-0"></span>**1 Anmeldung als Administrator/-in**

 $\mathbb{W}$ Hinweis: Sie erhalten als Lehrbeauftragte/-r einen eingeschränkten Administrations-Zugang. Dieser Zugang erlaubt Ihnen das Einstellen von Vorlesungsmaterialien ("Downloads") im PDF-Format für Ihr jeweiliges Institut bzw. Fach. Die maximale Größe einer PDF darf 29,9 MB nicht überschreiten.

- Gehen Sie auf die Seite https://student.uniklinikum-leipzig.de/admin

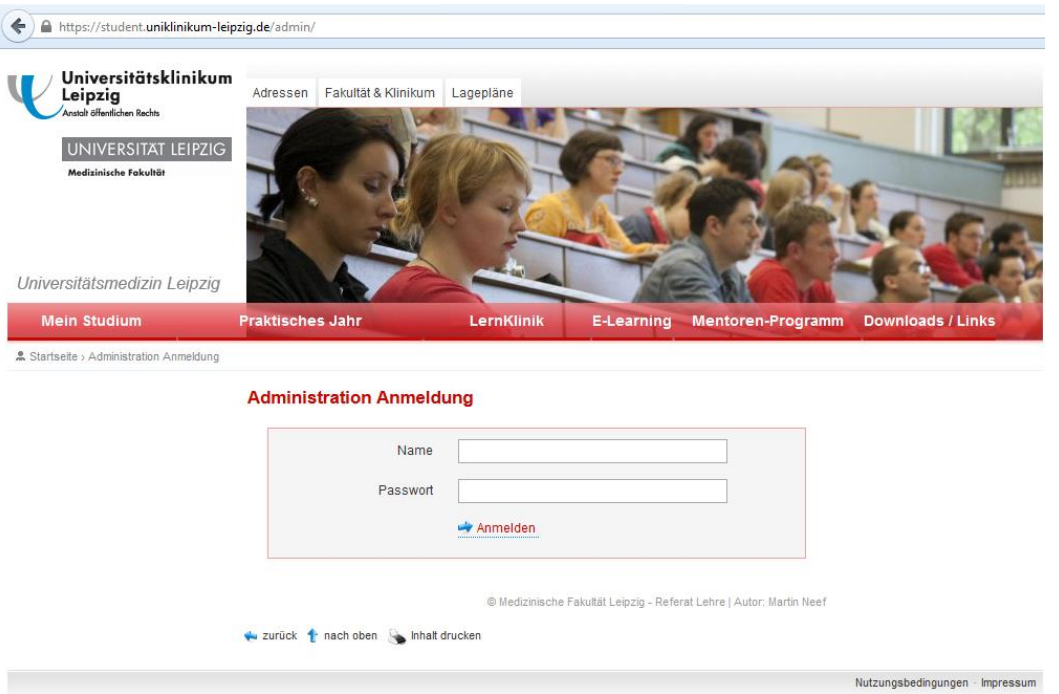

# **Abb. 1**

- <span id="page-1-1"></span>- Loggen Sie sich mit Ihren Zugangsdaten ein [\(Abb. 1\)](#page-1-1)
	- o Geben Sie "Name" und "Passwort" ein
- Sie werden automatisch auf den Bereich "Administration Downloads" geleitet [\(Abb. 2\)](#page-1-2)

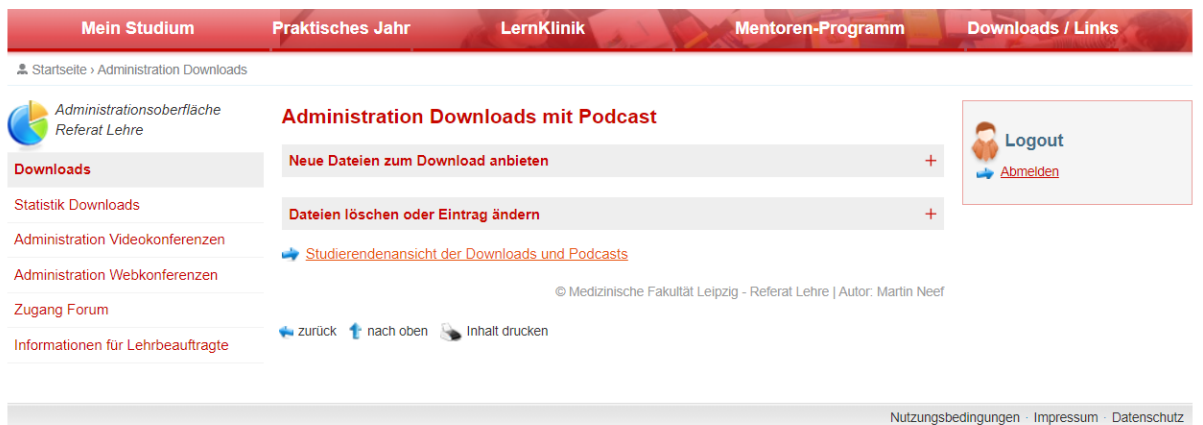

<span id="page-1-2"></span>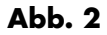

### <span id="page-2-0"></span>**2 Bereitstellen von Vorlesungsmaterial ("Neue Dateien zum Download anbieten")**

Wählen Sie "Neue Dateien zum Download anbieten" [\(Abb. 3](#page-2-1) blau unterstrichen) aus

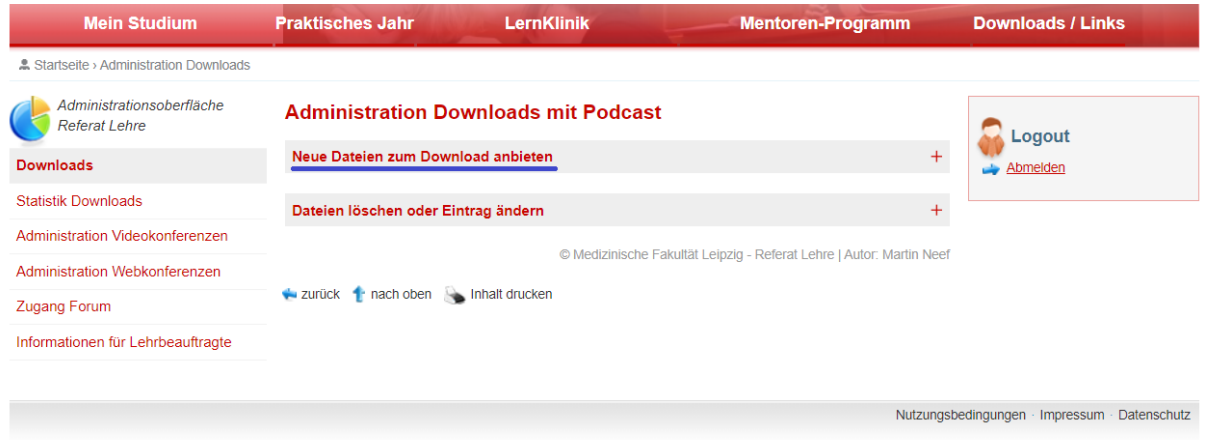

#### **Abb. 3**

- <span id="page-2-1"></span>Das Fenster erweitert sich [\(Abb. 4\)](#page-3-0)
- Gehen Sie nun Schritt für Schritt die einzelnen Felder von oben nach unten durch [\(Abb. 4](#page-3-0) Zahlen 1-13) und füllen Sie diese ggf. aus
- Für diese Handreichung wurde exemplarisch Material im Bereich "Referat Lehre / Sonstiges" bereitgestellt

 $\mathbb{W}$ Hinweis: Alle mit einem Stern (\*) markierten Felder sind Pflichtangaben!

- o 1: Pflichtfeld Geben Sie dem Material eine "Bezeichnung / Titel" in diesem Fall "Testvorlesung 01"
	- "Bezeichnung / Titel" erscheint Studierenden rot unterstrichen im Studierendenportal [\(Abb. 5](#page-4-0) blaues Rechteck)
- o 2: Pflichtfeld Geben Sie das Datum der Veranstaltung ein (TT.MM.JJJJ)
- o 3: Pflichtfeld Geben Sie den/die Referenten/-in der Veranstaltung an
	- Es können auch mehrere Referenten/-innen angegeben werden
- o 4: Wählen Sie die PDF-Datei aus, welche Sie bereitstellen wollen
	- Klicken Sie "Durchsuchen...", navigieren zu der Datei und öffnen diese
- o 5: Pflichtfeld Sie können einen bestehenden "Unterordner / Unterverzeichnis" auswählen ("vorhandenen Ordner auswählen")
	- Oder einen "neuen Ordner anlegen" in diesem Fall wurde "Test" angelegt [\(Abb. 5](#page-4-0) blau unterstrichen)
- o 6: Wählen Sie ggf. die mp4-Datei aus, welche Sie bereitstellen wollen
- o 7: Sie können dem Material eine kurze Bemerkung hinzufügen
- $\circ$  8: Insofern das Material geschützt ist, müssen Sie den "Zugangsschutz" aktivieren
	- Ein Zugangsschutz wird dringend empfohlen (Beachtung des UrhG)
		- Ohne Zugangsschutz ist es jedem möglich das Material einzusehen, auch ohne Passwort
		- Bei Aktivierung dürfen nur Studenten darauf zugreifen, die im ausgewählten Semester (unter 9 "Vorgesehen für Semester") immatrikuliert sind
- o 9: Pflichtfeld Wählen Sie die Fachrichtung/-en aus, an welche sich das Material richtet
- o 10: Pflichtfeld Wählen Sie unter "Unterrichtsformat" eine Form aus, welcher das Material zuzuordnen ist
- o 11: Pflichtfeld Wählen Sie unter "Vorgesehen für Semester" das Semester aus, an welche sich das Material richtet. Im Normalfall sollte es lediglich ein Semester sein.
- o 12: "anzeigen von" Dieser Wert wird automatisch auf das aktuelle/gegenwärtige Datum gesetzt
	- Sie können hier kein Datum in der Vergangenheit eingeben
- o 13: "anzeigen bis" Geben Sie ein Datum ein, bis zu welchem das Material angezeigt werden soll
	- Standardmäßig bis zum Ende des laufenden Semesters in diesem Fall bis "30.09.2022". Im Normalfall sollte die Sichtbarkeit der Laufzeit des aktuellen Semesters entsprechen und demnach nicht länger als ein Semester sein.
- o 14: Pflichtfeld "löschen am" Pflichtfeld Geben Sie das Datum an, an welchem das Material gelöscht werden kann
	- Standardmäßig bis zum Ende des laufenden Semesters
- o 15: Bestätigen Sie Ihre Eingaben mit "Eintrag speichern"

<span id="page-3-0"></span>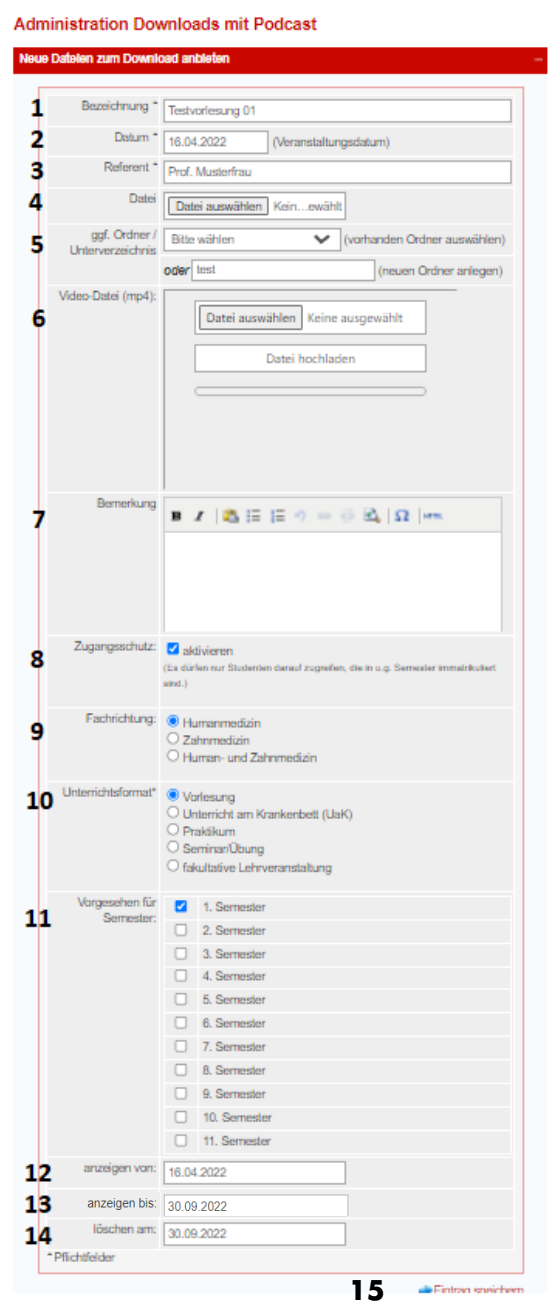

- Das Ergebnis können in diesem Fall alle Studierenden der Humanmedizin des 1. Semesters einsehen und abrufen [\(Abb. 5\)](#page-4-0)

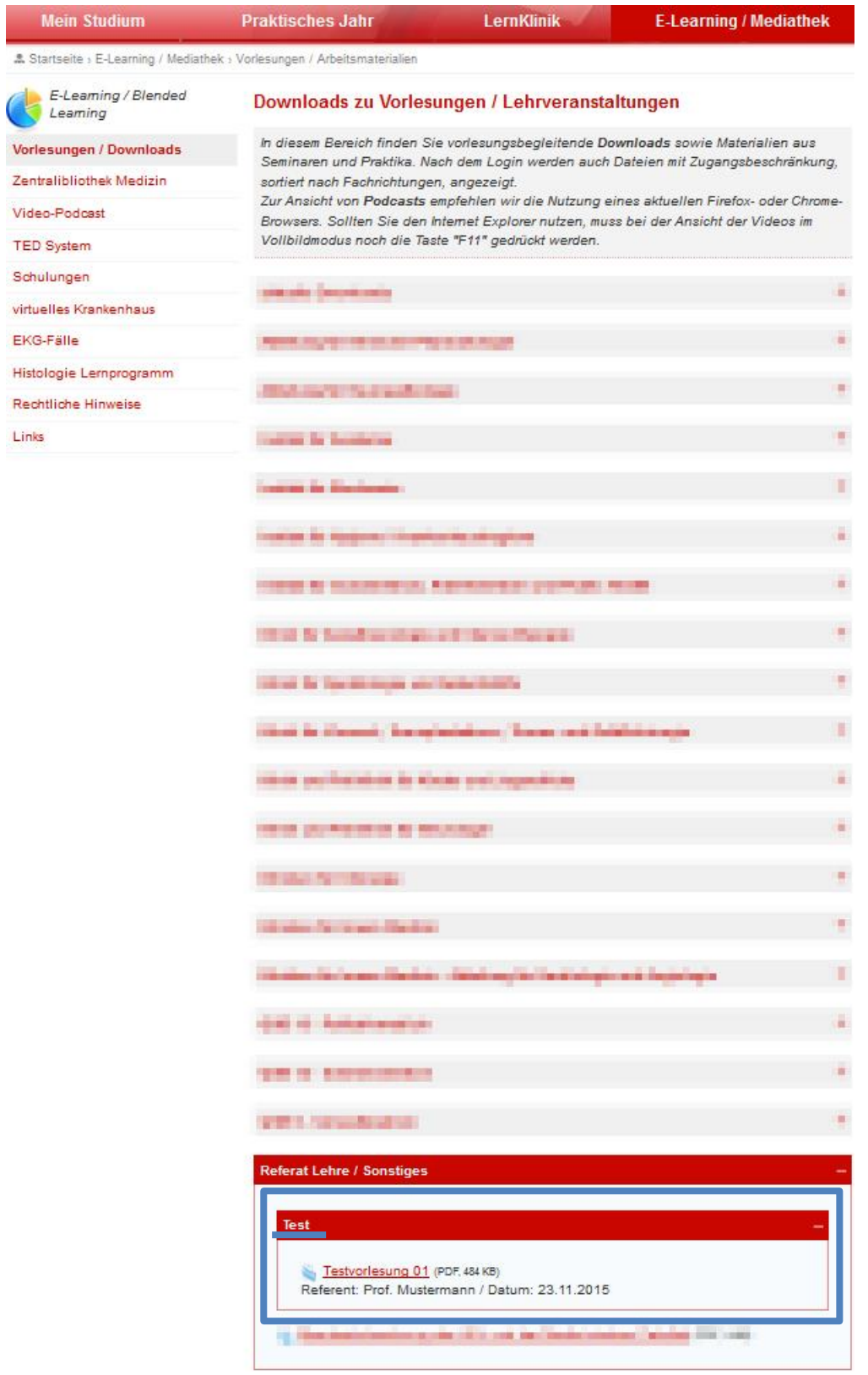

© Medizinische Fakultät Leipzig - Referat Lehre | Autor: Martin Neef

<span id="page-4-0"></span>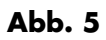

# <span id="page-5-0"></span>**3 Material löschen oder ändern ("Dateien löschen oder Eintrag ändern")**

Hinweis: Das eingestellte Material kann nur von Ihnen sowie den Administratoren/-innen Ihres Faches geändert oder gelöscht werden. D. h. ausschließlich mit dem Zugang des Faches womit das Material eingestellt wurde, kann es auch geändert bzw. gelöscht werden.

- Navigieren Sie nach der Anmeldung zum Punkt "Dateien löschen oder Eintrag ändern" [\(Abb. 3](#page-2-1) unter "Neue Dateien zum Download anbieten") und wählen diesen aus
- <span id="page-5-1"></span>- Zum **Ändern** einer Datei bzw. der eingegebenen Daten gehen Sie wie folgt vor:

□ S Testvorlesung 01 (PDF, 261 KB) (online 16.04.2022 - 30.09.2022) → ändern

**Abb. 6**

- o Suchen Sie den zu ändernden Eintrag aus und klicken Sie auf "ändern" ([Abb. 6](#page-5-1) blaues Rechteck)
- o Es erscheint die Ansicht wie in [Abb. 4](#page-3-0)
- o Hier können Sie Ihre Änderungen vornehmen und am Ende Ihren "Eintrag speichern"
- Zum **Löschen** einer Datei gehen Sie wie folgt vor:
	- o Suchen Sie den zu ändernden Eintrag aus

Testvorlesung 01 (PDF, 261 KB) (online 16.04.2022 - 30.09.2022) 4 ändern ø

**Abb. 7**

- <span id="page-5-2"></span>o Setzten Sie einen Haken in die Checkbox [\(Abb. 7](#page-5-2) blaues Rechteck)
- Scrollen Sie bis an das Ende der Seite und wählen Sie "markierten Eintrag löschen" [\(Abb. 8\)](#page-5-3) aus

markierten Eintrag löschen

#### **Abb. 8**

<span id="page-5-3"></span>o Bestätigen Sie die Abfrage mit "OK" ([Abb. 9\)](#page-5-4)

Wollen Sie die Daten wirklich löschen? Dieser Vorgang ist irreversibel! Abbrechen OK **Abb. 9**

<span id="page-5-4"></span>Hinweis: Bitte sichern Sie Ihr eingestelltes Material eigenständig. Die Materialien werden regelmäßig von unserem Server gelöscht bzw. durch Ihr gesetztes Löschdatum entfernt. Dies erfordert das Urheberrechtsgesetz.

## <span id="page-6-0"></span>**4 Überprüfen eingestellter Materialien**

- Sie haben die Möglichkeit, über den Link "Studierendenansicht der Downloads und Podcasts" (Abb. 11 blau unterstrichen) die Eingestellten Materialien aus Sicht der Studierenden, die Sie für das Material freigegeben haben, anzunehmen

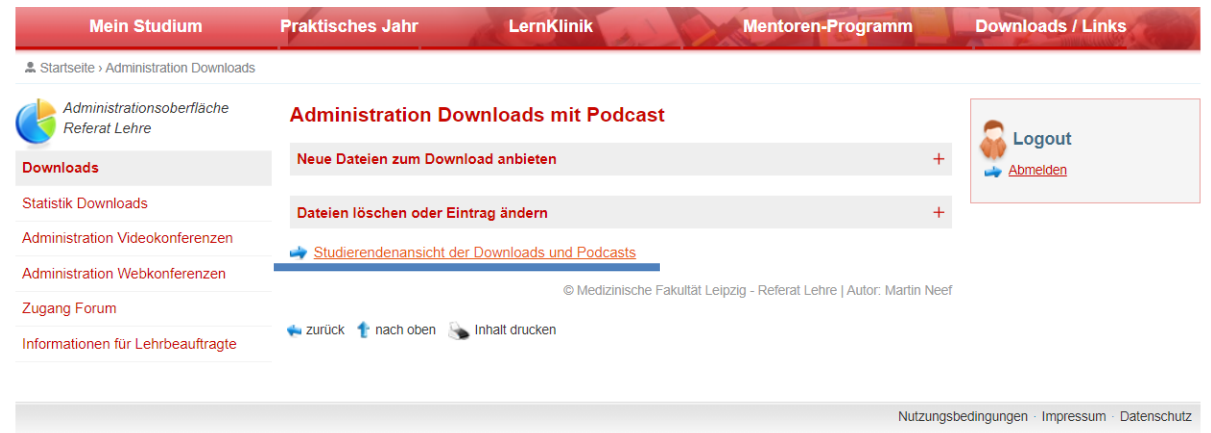

# **Abb. 10**

- Neben Ihrem eingestellten Material sehen Sie dort auch Podcasts, insofern diese erstellt und bereitgestellt wurden

#### <span id="page-6-1"></span>**5 Informationen für Lehrbeauftragte**

- Über den Menüpunkt "Informationen für Lehrbeauftragte" (Abb. 12 blau unterstrichen) finden Sie relevante Informationen für Ihre Lehre

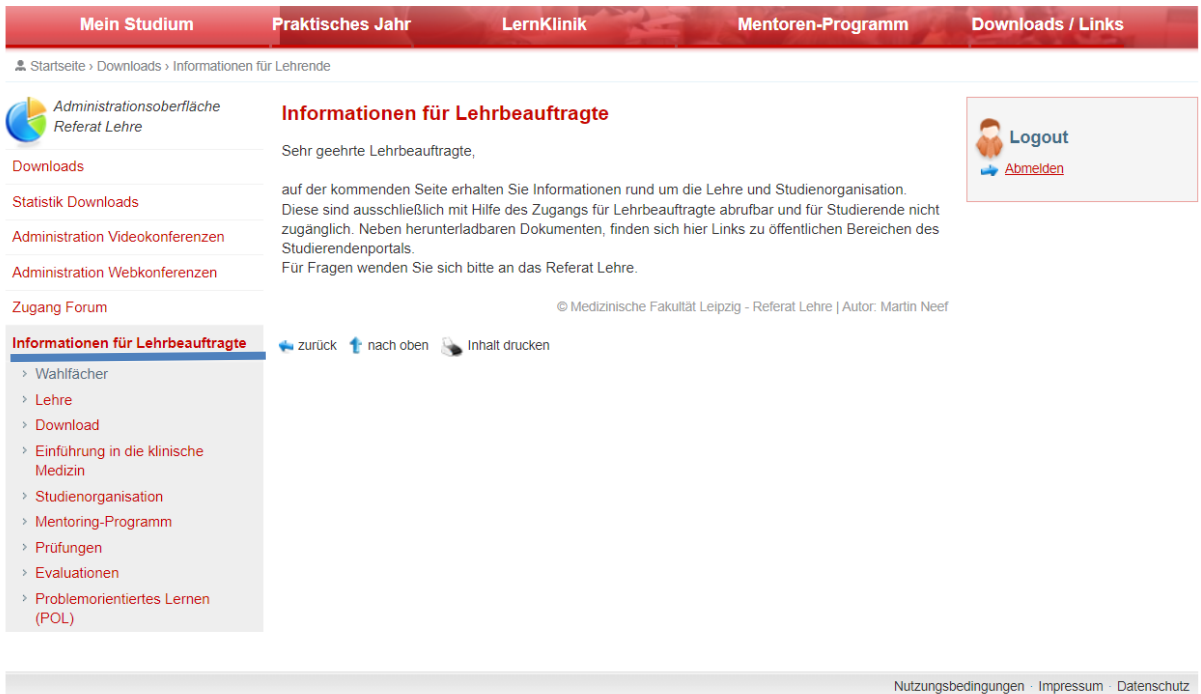

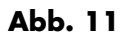